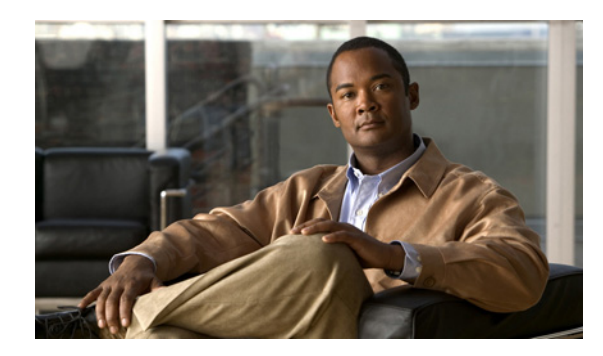

### **CHAPTER 12**

# **Managing Restriction Tables in Cisco Unity Connection 9.x**

See the following sections:

 $\Gamma$ 

- **•** [Overview of Default Restriction Tables in Unity Connection, page 12-1](#page-0-0)
- **•** [Creating Restriction Tables in Unity Connection, page 12-2](#page-1-0)
- **•** [Modifying Restriction Tables in Unity Connection, page 12-3](#page-2-0)
- **•** [Deleting Restriction Tables in Unity Connection, page 12-4](#page-3-0)

## <span id="page-0-0"></span>**Overview of Default Restriction Tables in Unity Connection**

Cisco Unity Connection comes with the following predefined restriction tables, which you can modify (including changing their names) but not delete. By default, each of these restriction tables prevents access to long distance phone numbers.

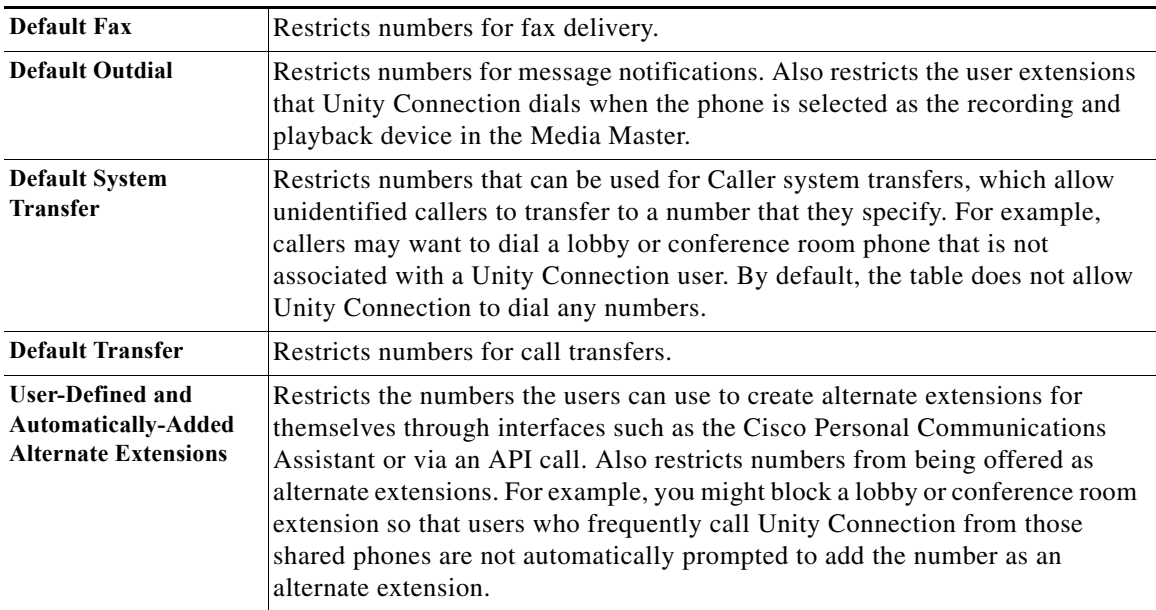

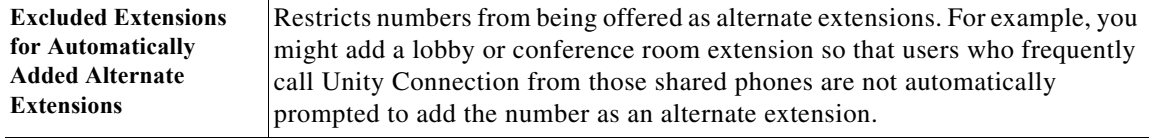

See the "How Restriction Tables Work" section on page 4-7 for a detailed discussion of how restriction tables function.

### <span id="page-1-0"></span>**Creating Restriction Tables in Unity Connection**

#### **Revised March 5, 2013**

You can modify the predefined restriction tables, and you can create up to 100 new ones. You can also add up to 100 dial strings to a table. New dial strings are automatically inserted into the restriction table as Dial String 0. Note that the order of the dial strings is very important because Unity Connection sequentially compares a phone number to the call patterns in the restriction table, starting with Dial String 0. If a number matches more than one call pattern, the number is handled according to the first call pattern it matches.

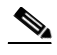

**Note** When user dials "0", by default Unity Connection treats it as an operator call and does not block "0" by any restriction table configuration. Only the operator can modify transfer extension associated with operator call.

You can indicate call patterns by entering specific numbers or by using the following special characters as wildcards:

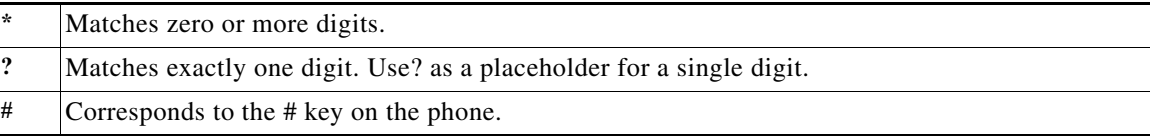

By default, all restriction tables have \* as the call pattern in the last dial string of the table. You cannot modify this call pattern setting, as it prevents a case in which the entered number does not match any call pattern in the table. However, you can change the Blocked field setting for this dial string to either permit or restrict a number.

#### **To Create a New Restriction Table**

- **Step 1** In Cisco Unity Connection Administration, expand **System Settings**, then select **Restriction Tables**.
- **Step 2** On the Search Restriction Tables page, select **Add New**.
- **Step 3** On the New Restriction Table page, enter basic settings as applicable. (For field information, on the Help menu, select **This Page**.)

ן

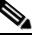

**Note** Fields marked with \* (an asterisk) are required.

**Step 4** Select **Save**.

- <span id="page-2-1"></span>**Step 5** To add patterns to the restriction table, on the Edit Restriction Table Basics page, in the Restriction Patterns box, select **Add New**.
- <span id="page-2-2"></span>**Step 6** If you change any settings on the pattern, select **Save**.
- **Step 7** Repeat [Step 5](#page-2-1) and [Step 6](#page-2-2) until you have added each pattern that you want to allow or restrict.
- **Step 8** To change the order of the patterns, select **Change Order**, and then do the following sub-steps:
	- **a.** To move a pattern within the list, on the Change Restriction Pattern Order page, select the pattern, then select the down or up arrows as applicable.
	- **b.** When you have finished reordering the patterns, select **Save**.
	- **c.** To return to the Edit Restriction Table page, on the Edit menu, select **Restriction Table Basics**.
- **Step 9** To delete a pattern in the list, check the check box to the left of the pattern, select **Delete Selected**, then select **OK** to confirm the deletion.

### <span id="page-2-0"></span>**Modifying Restriction Tables in Unity Connection**

#### **To Modify a Restriction Table**

- **Step 1** In Cisco Unity Connection Administration, expand **System Settings**, then select **Restriction Tables**.
- **Step 2** On the Search Restriction Tables page, select the display name of the restriction table that you want to modify.

### $\label{eq:1} \pmb{\mathscr{P}}$

**Note** If the restriction table that you want to modify does not appear in the search results table, set the applicable parameters in the search fields at the top of the page, and select **Find**.

- <span id="page-2-3"></span>**Step 3** To add patterns to the restriction table, on the Edit Restriction Table Basics page, in the Restriction Patterns box, select **Add New**.
- <span id="page-2-4"></span>**Step 4** If you change any settings on the pattern, select **Save**.
- **Step 5** Repeat [Step 3](#page-2-3) and [Step 4](#page-2-4) until you have added each pattern that you want to allow or restrict.
- **Step 6** To delete a pattern in the list, check the check box to the left of the pattern, and select **Delete Selected**, then select **OK** to confirm the deletion.
- **Step 7** To change the order of the patterns, select **Change Order**, and then do the following sub-steps:
	- **a.** To move a pattern within the list, on the Change Restriction Pattern Order page, select the pattern, then select the down or up arrows as applicable.
	- **b.** When you have finished reordering the patterns, select **Save**.
	- **c.** To return to the Edit Restriction Table page, on the Edit menu, select **Restriction Table Basics**.

 $\mathsf I$ 

## <span id="page-3-0"></span>**Deleting Restriction Tables in Unity Connection**

**Step 4** In the dialog box that asks you to confirm the deletion, select **OK**.

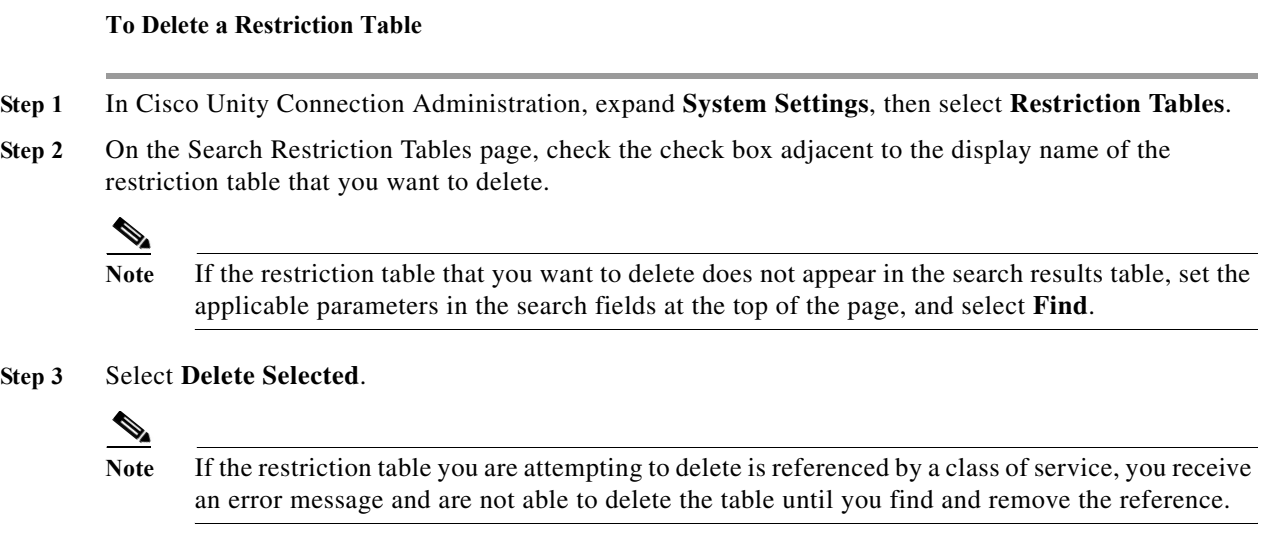

**System Administration Guide for Cisco Unity Connection Release 9.x**